# **REHS LOGIN SCREEN – HELP**

http://www.nhpcindia.com  $\rightarrow$  Ex-Employee  $\rightarrow$ 

- 1) Authority Letter request
- 2) REHS Medical Claim

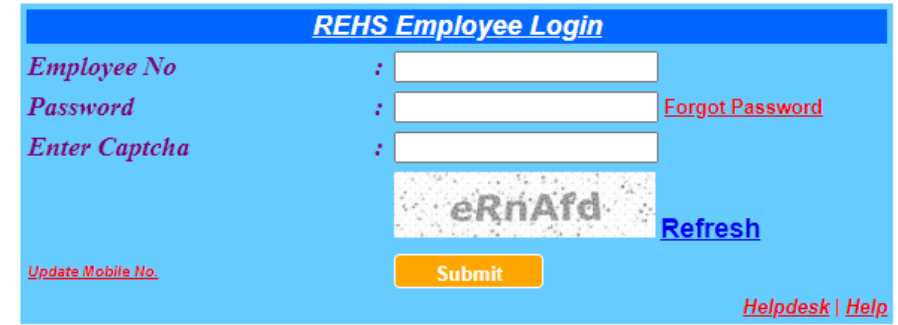

- EX-EMPLOYEE HAVING VALID REHS MEDICAL CARD CAN ONLY LOGIN.
- > REHS MEDICAL CARD SHALL BE ISSUED BY HR/FINANCE REHS CELL.
- > LOGIN REQUIRES TO VALIDATE OTP RECEIVED ON REGISTERED MOBILE NUMBER.

## **I. UPDATE MOBILE NO.**

As OTP is received on registered mobile number hence it is advisable to ensure correctness of mobile number. This can be done by clicking on **Update Mobile No.** link on the login screen.

- a) First enter (i) Employee No. (ii) Captcha
- b) Next click on **Update Mobile No.** Following screen will appear.

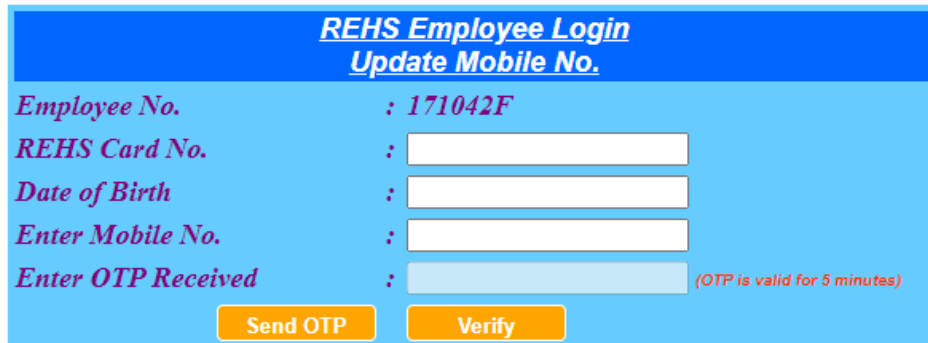

c) Enter REHS Card No., Date of Birth and Mobile No. and then click on **Send OTP** button. After verification of login details an OTP will be received on the mobile no. **Enter OTP received** and then click on **Verify** button.

#### **II. NEW/CHANGE PASSWORD.**

- a) First enter (i) Employee No. (ii) Captcha
- b) Next click on **Forgot Password.** Following screen will appear.

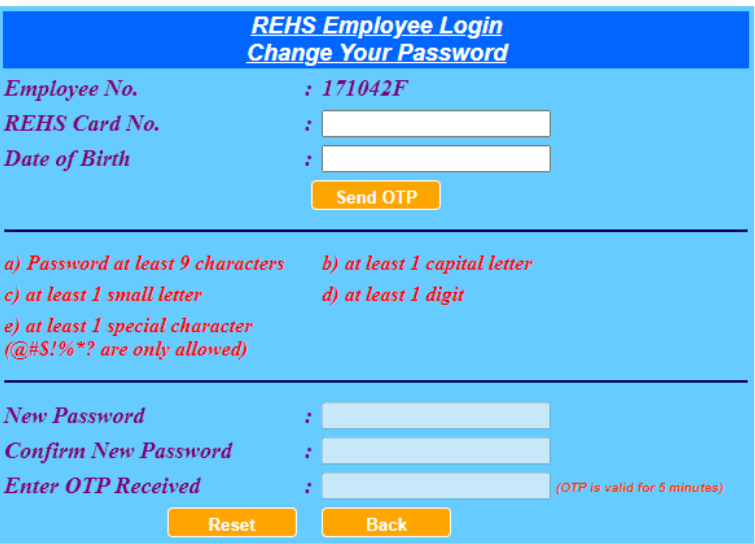

- c) Enter (i) REHS Card No. (ii) Date of Birth and then click **Send OTP** button. After verification of login details an OTP will be received on the mobile no.
- d) Enter (i) New Password (ii) Confirm Password (iii) OTP Received (OTP is valid for 5 minutes only)
- e) Click on **Reset** button. Password will be changed.

#### **NOTE:** Password should comply as below:

- (i) Password at least 9 characters
- (ii) At least 1 capital letter
- (iii) At least 1 small letter
- (iv) At least 1 digit
- (v) At least 1 special character  $(Q# $!%^*$ ? are only allowed)

### **III. REHS EMPLOYEE LOGIN**

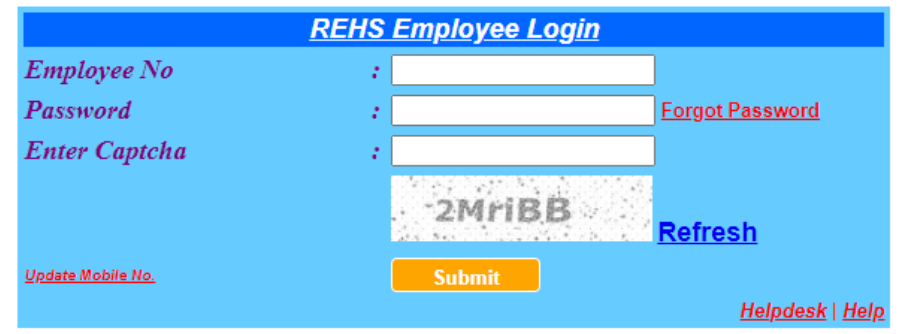

- a) First enter (i) Employee No. (ii) Password (iii) Captcha
- b) Click on **Submit** button. Following screen will appear.

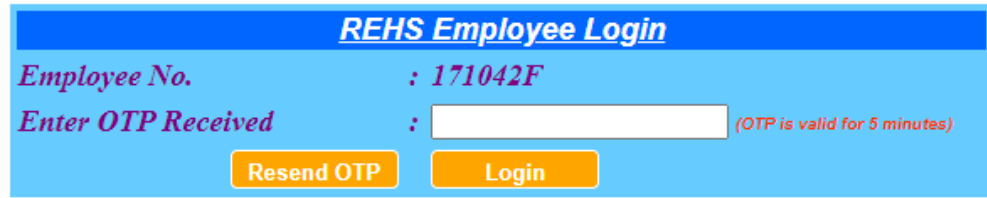

c) Enter OTP Received (OTP is valid for 5 minutes only) and then click on **Login** button.